# **Editing Related Events**

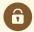

#### **Security Note**

In order to create and edit events as a group, you'll need to enable the following setting in Series25 Group Administration:

Basic: 2.1 Manage Event Relationships and Binding.

Additionally, remember that even though they're in a group, related and bound events are still separate objects with their own object security. Make sure you have appropriate <u>permissions</u> to view and edit them, the same as you would any other event.

When you edit an event in a related event set, you're given the option of editing just the current event or selecting any/all events in the relationship for editing. If you choose the latter, a new tab is created for each event you're editing.

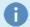

#### Note:

To learn about event editing restrictions, see Editing Events.

You can edit related events from any of the places in 25Live where you edit any event, for example:

- From the dashboard page, when you select the edit 🗹 icon for a starred event that has content relationships
- Wherever you can right-click an event name to choose Edit Event from a drop-down menu of options
- When you have an event open and use either the **Edit Event** link or the **More Actions** menu option to open the event in full editing mode.

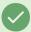

## Tip: Showing Related Events

You can expand a Calendar view of an event to show all its content-related events. Select **Show Related Events** in the event view navigation bar.

#### To Edit Related Events

#### 1. Access the Edit Function

For any of the events in the relationship, choose the option that lets you edit the event.

#### 2. Choose What You Want to Edit

You have two choices in the "Edit Related Events" window that's displayed:

• Edit Only This Event: Opens the event.

• Edit Selected Events: After you select the related events you want to edit, open the reservation request form with each selected event on a separate tab, ready for editing.

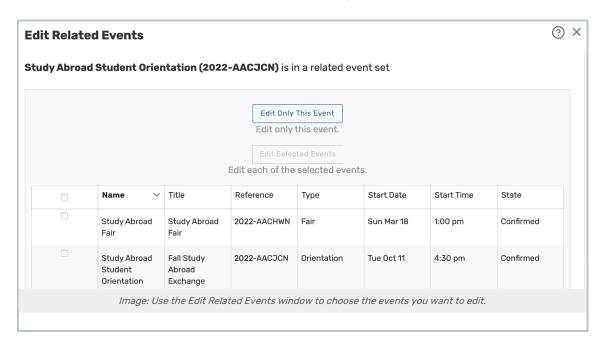

#### 3. Edit and Save Each Event

To learn how to edit events, see Editing Events.

### To Remove Events From a Related Set

# 1 Open the More Actions Display to Access Related Events

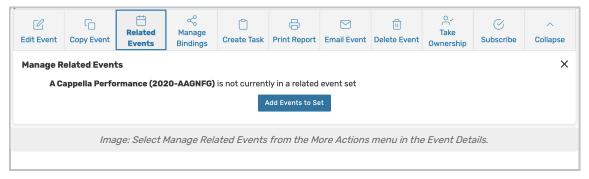

With one of the events open in the details view, choose Related Events from the More Actions display.

#### 2. Use the Remove Events From Set Button

25Live lets you know if this event is in a related event set. To remove events, use the **Remove Events from Set** button to enter the selection view.

# 3. Select the Event(s) to Remove

## CollegeNET Series25 Help and Customer Resources

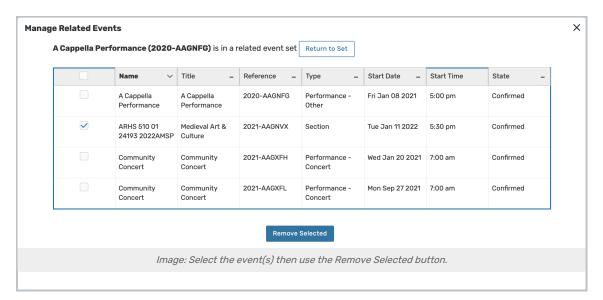

You will see a list of events in the related set. Check the checkboxes to select the event(s) you want to remove, then use the **Remove Selected** button.